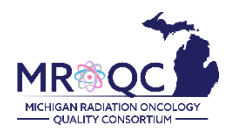

## **How to Use The: Performance Index Measures (P4P) Report**

## **1. Select the Site Reports tab**

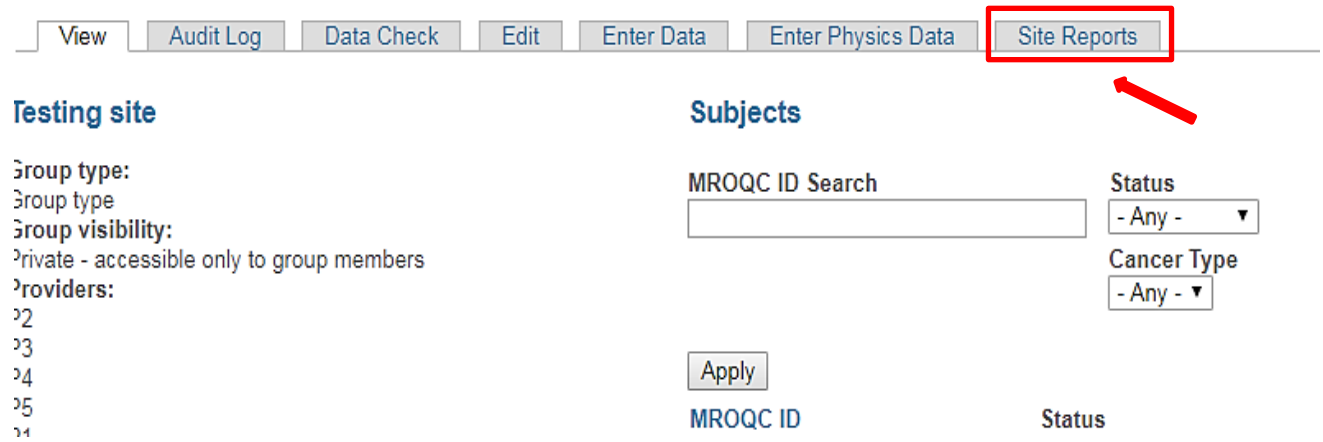

## **2. Right-click on the Performance Index Measures(P4P) Report and open the report in a new tab or window.**

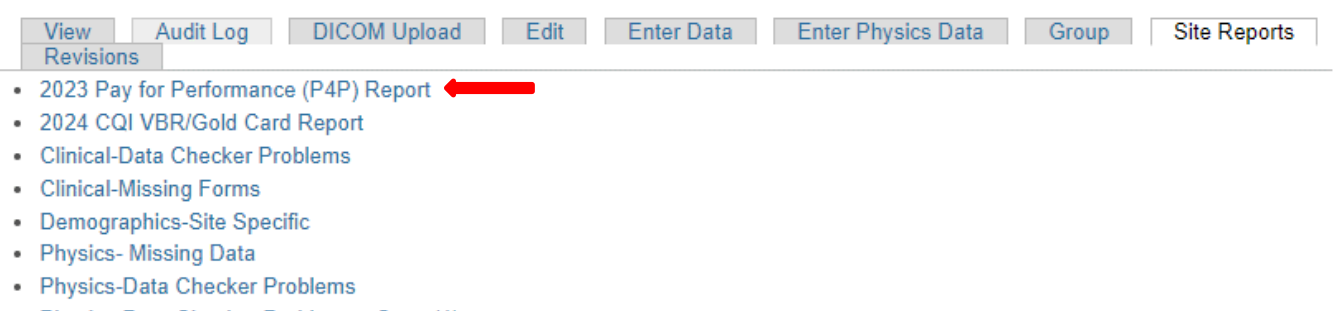

• Physics-Data Checker Problems - Copy (1)

**3. Export the report into Excel—select export, choose Excel as the file type and select All reports to export**

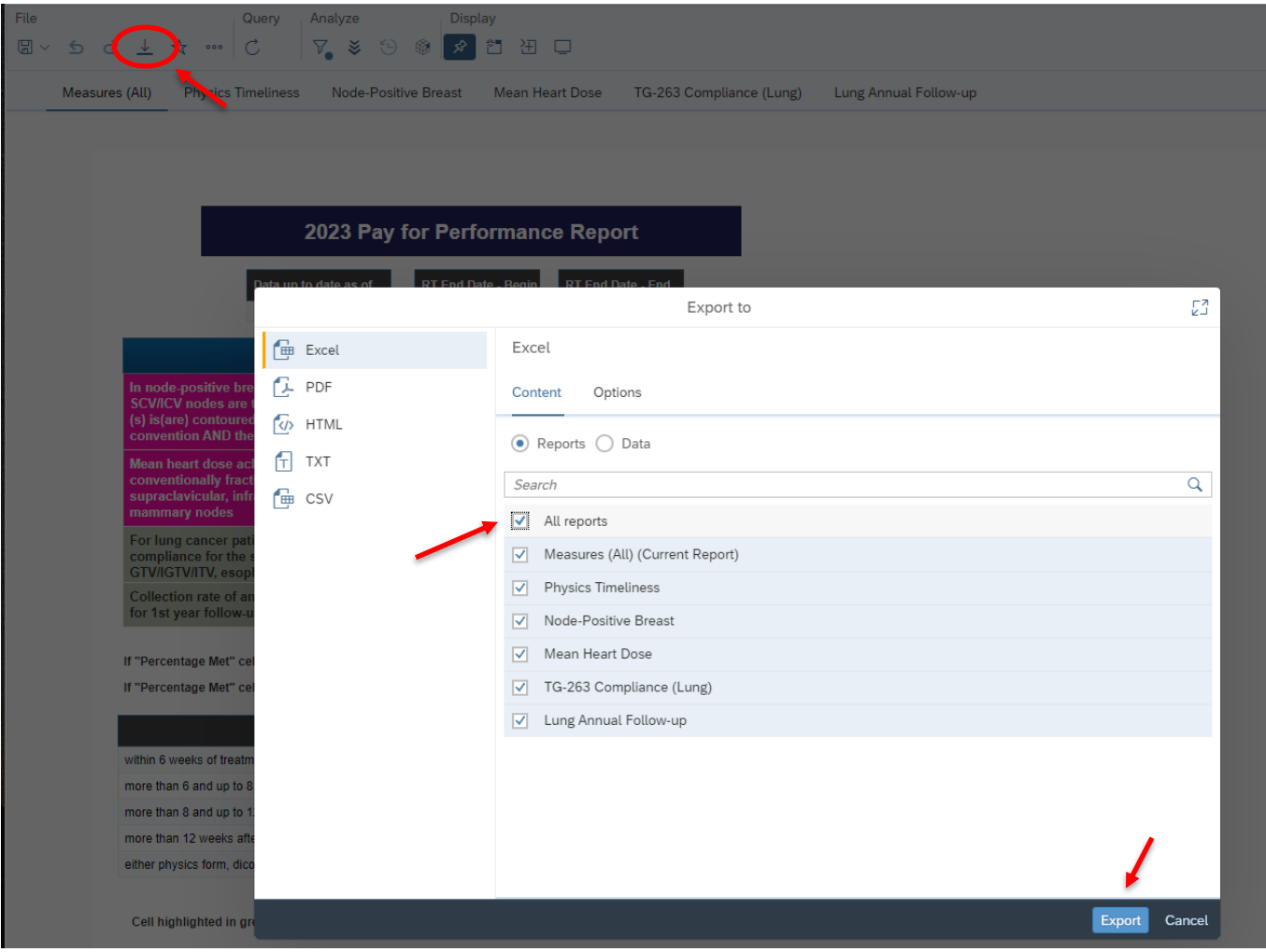

**4. Each measure can be reviewed by clicking on the specific tab at the bottom of the report. (In the figure below Phys Timeliness is displayed).**

**The date ranges can be customized by opening the filter bar and changing: a)Performance Year- to All Values and b) RT-dates in the calendar view (RT End Date-Begin and RT end Date-End).**

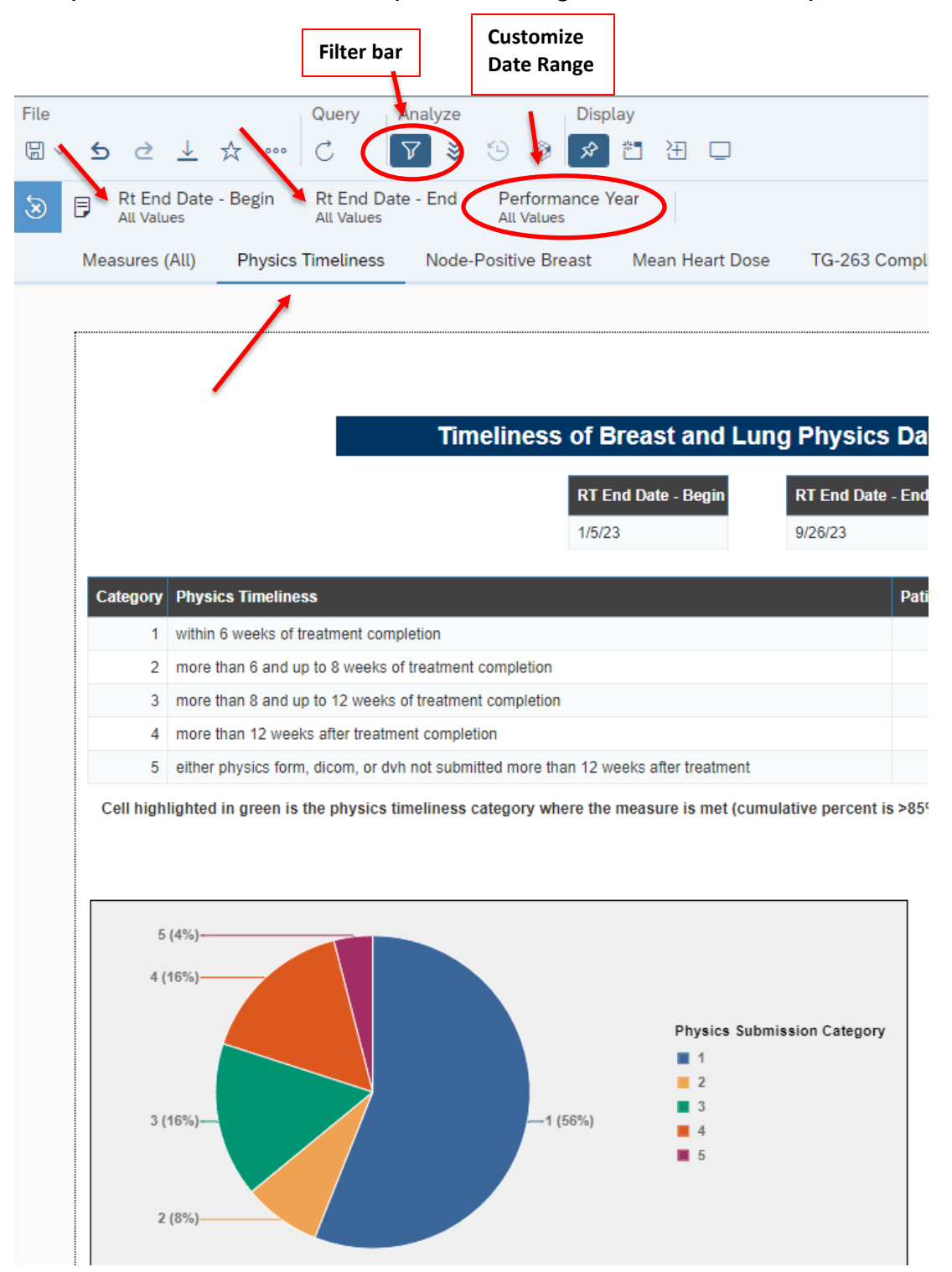

**5. The stats for the total number of patients for any measure can be found by hovering over the pie chart. (Example for Phys timeliness -> Count\_nid = 14 shows the number of cases in which the measure is met)**

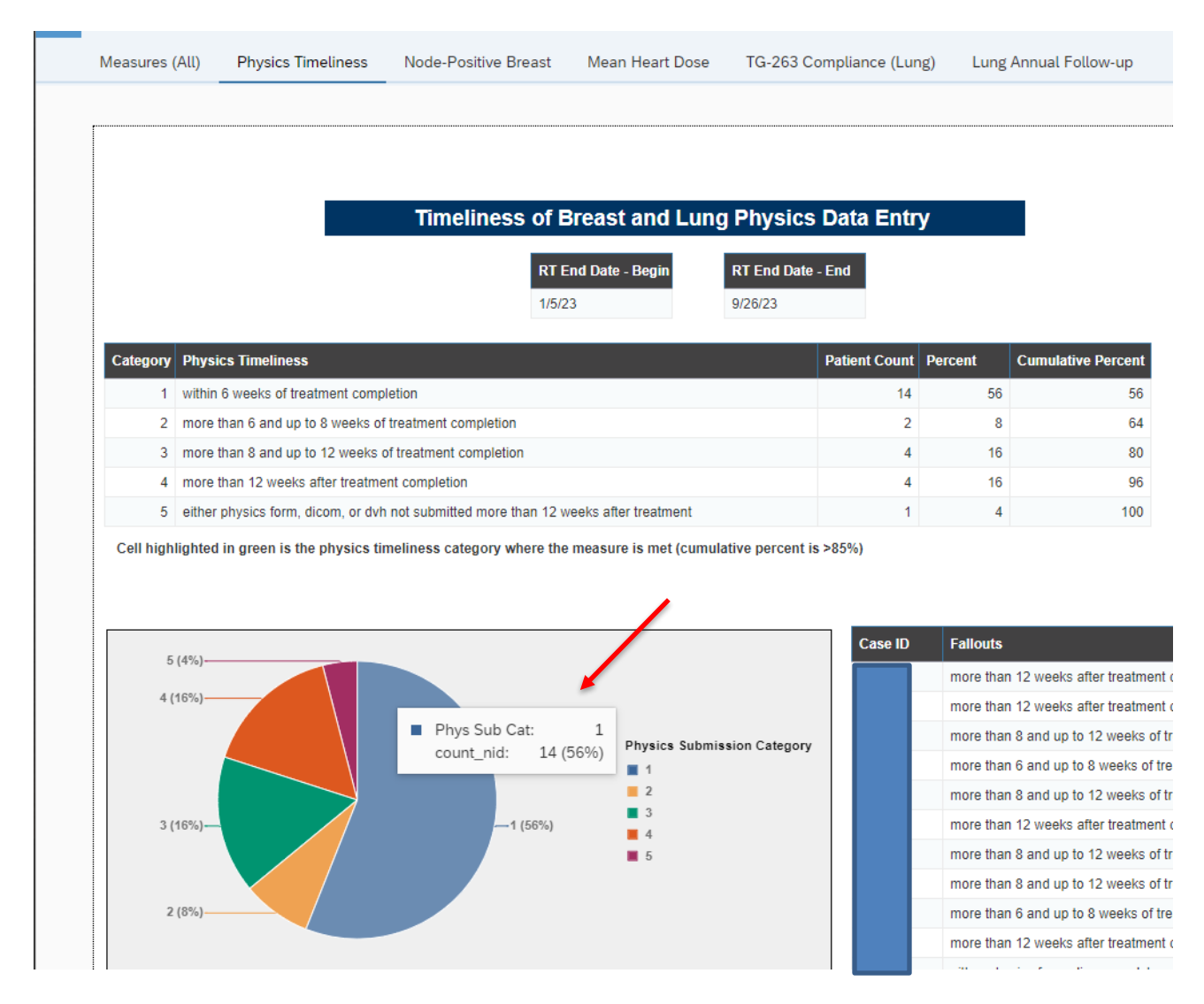

## **Report Information/ Tips**

- $\checkmark$  Report is refreshed every night
- ✓ To clear errors related to breast and lung performance measures, please email [support@mroqc.org.](mailto:support@mroqc.org)
- $\checkmark$  The email should include the patient's MROQC ID, the error to clear and the reason why.